## Google Live Transcribe.

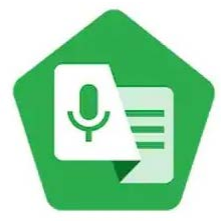

Live Transcribe Research at Google

**Note**: this application is only available on **Android devices** as of today.

## How to install Live Transcribe?

- 1. Open the Google Play Store on your phone or Android Tablet.
- 2. In the search bar write the words "Live Transcribe" and select search.
- 3. Then, look for its green logo and click on install.

## How to accesses it?

Once it is downloaded you can open the app and start using it.

- 1. After opening the app, you will find a **blue mic** in the middle of the screen indicating that it is ready to capture any speaking happening around you.
	- **Note**: You may have to grant it audio recording permissions before start recording.

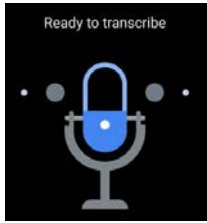

2. Now anyone who speaks will have their audio transcribed, and you will be able to read the conversations that are happening at the moment.

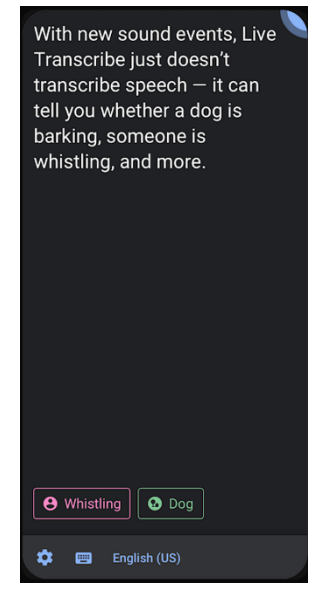

**Settings** 

1. The setting can be accessed by click on **the blue gear** on the bottom left side of the screen.

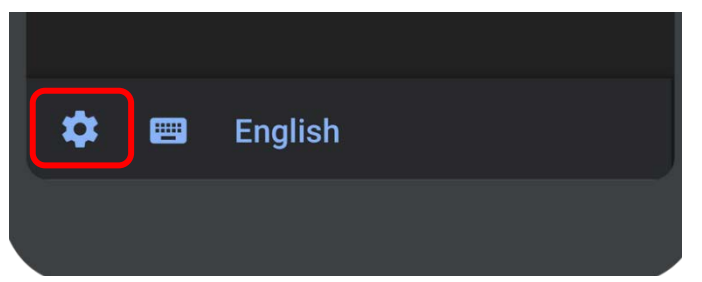

- 2. In the setting section:
	- a. You can change the **text size**.

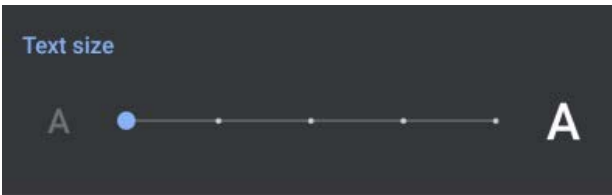

b. Enable the **save for three-day transcription**, meaning that you can go back and read the transcript up to three days after its transcription

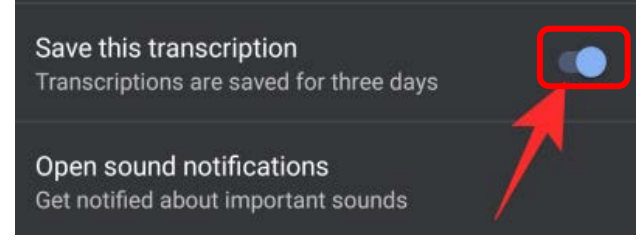

c. And you can also, search for specific words in the transcription using its **search section**.

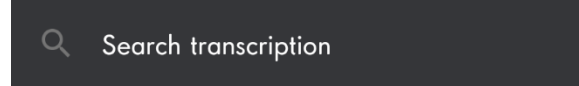

 Note: The app can pick up from **70 languages and dialects** to make the captions more accurate.

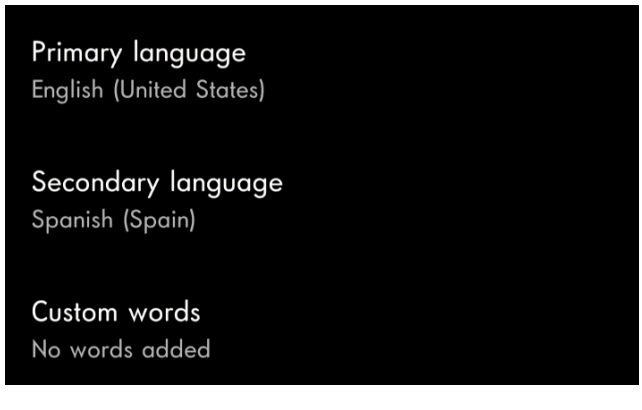

How to save the transcripts?

1. You can select what you want to save by **holding on** to the beginning of the text and holding it to where you want it to end.

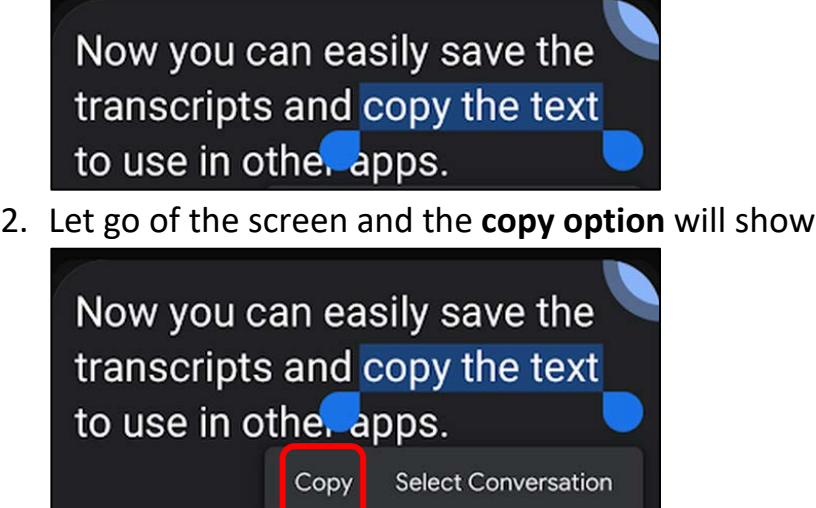

3. And then **paste** the text into another app. For example, you can transfer the transcription to Google Docs, or any notes apps that you have on your device.